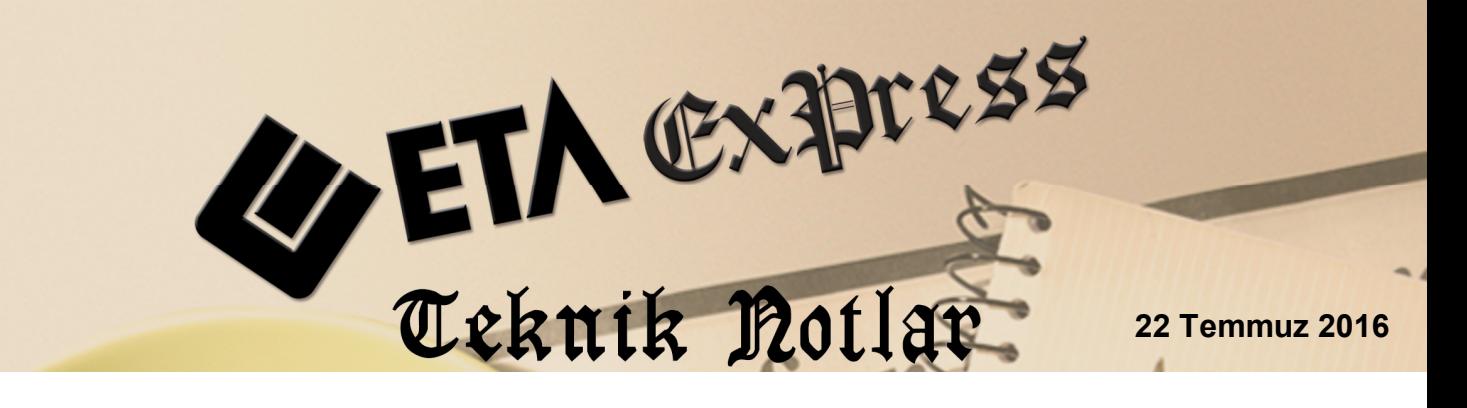

**İlgili Versiyon/lar :** ETA:SQL, ETA:V.8-SQL **İlgili Modül/ler :** Muhasebe IV

# **KDV1 BEYANNAMESİ KISMI TEVKİFAT UYGULAMASI KAPSAMINDAKİ İŞLEMLERE AİT BİLDİRİM**

KDV Beyannamesinin ekinde verilen Kısmı Tevkifat Uygulaması Kapsamındaki İşlemlere Ait Bildirim, Muhasebe IV modülünden hazırlanabilir.

KDV beyannamesi ekinde verilen bu bildirim, programımızda Beyannameler / KDV Beyannamesi / KDV Beyannamesi Dökümü / Ekler / Kısmı Tevkifat Uygulaması Kapsamındaki İşlemlere Ait Bildirim bölümünden hazırlanabilir. Bu bölüme girilmesi gereken bilgiler manuel girilebileceği gibi, muhasebe fişlerinden ya da fatura modülüne girilen fatura bilgilerinden transfer edilebilir.

# **Uygulama için İşlem Adımları**

**1. Bildirim için Veri Toplama Şeklinin Belirlenmesi**

Bu işlem için Muhasebe IV modülünde Servis/Sabit Tanımlar/Parametreler bölümüne girilir.

 Bildirim tablosuna, veri transferi fatura modülünden girilen fatura fişlerinden yapılacak ise;

Bildirim Veri Toplama Şekli parametresi **1-Fatura** olarak belirlenir.

- Bildirim tablosuna, veri transferi muhasebe modülünde girilen fişlerinden yapılacak ise;
	- a) Bildirim Veri Toplama Şekli parametresi **2-Muhasebe Fişleri** olarak belirlenir.
	- b) Muhasebe Fiş Evrak Çekme Yöntemi parametresi **2-Yöntem 2** olarak belirlenir.

c) Yöntem 2 için Bilgi Çekme Şekli parametresi BA/BS bildirimleri hazırlanırken belirlenen çalışma şekline göre **1-Hesap Planı** veya **2-Ek Cari Kart Tablosu** olarak belirlenebilir.

Program Kısmi Tevkifat Bildirimi Tablosuna veri transferi yaparken, **Soyadı, Adı, Adresi, Vergi Kimlik Numarası** ve **T.C Kimlik Numarası** bilgilerini, bu parametre tanımına göre hesap planından ya da ek cari kart tablosundan alır.

Hesap Planı Genel Bilgileri sekmesinde bilgiler tanımlı ise bu bölümden, Hesap Planı Diğer Bilgiler sekmesinde bilgiler tanımlı ise burada yazılan bilgilere göre değerler oluşturulur. İki bölümden herhangi birine değerlerin yazılması yeterlidir. ( Bkz. Ekran 1, Ekran 2, Ekran 3)

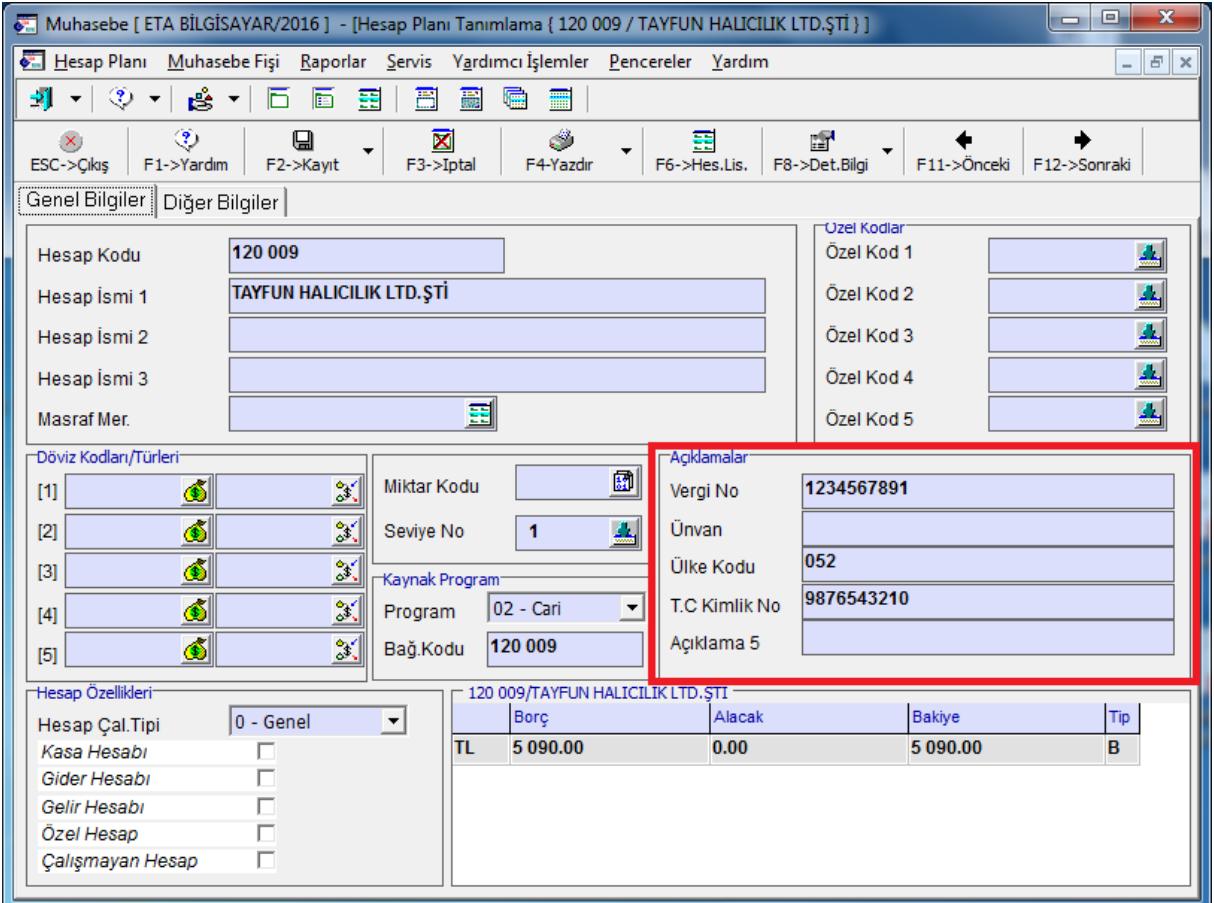

**Ekran 1:** Hesap Planında Hesabın Tanımlanması

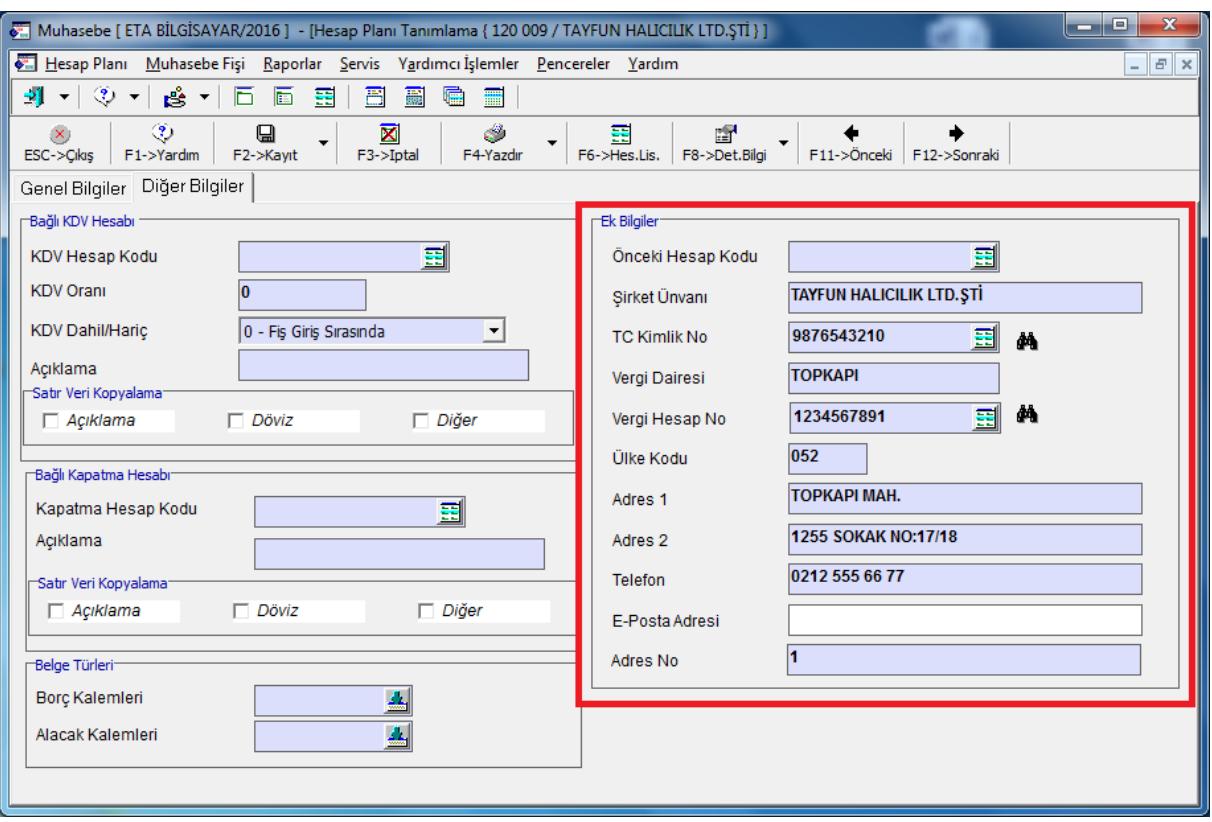

**Ekran 2:** Hesap Planında Hesabın Tanımlanması

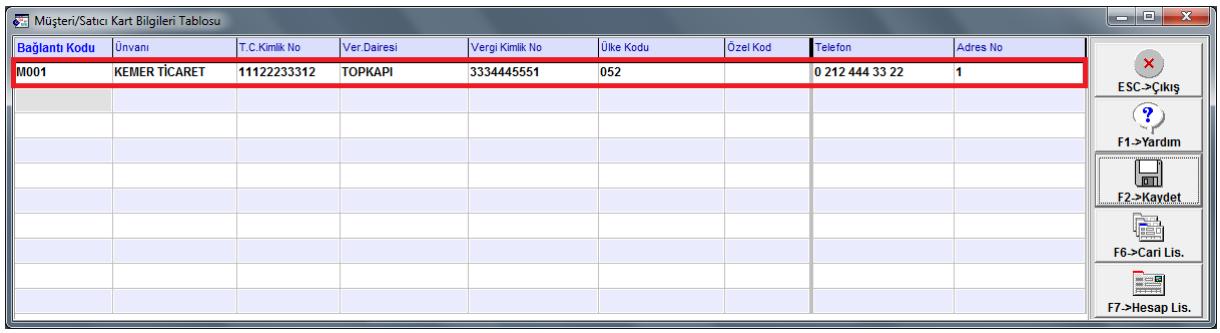

**Ekran 3:** Müşteri/Satıcı Kart Tablosunda Tanımlama

Not: Müşteri Satıcı Kart tablosuna, Muhasebe IV/Beyannameler/Bildirimler/Müşteri Satıcı Kart Tablosu bölümünden ulaşılabilir.

 Yöntem 2 için Uygulama Yeri Parametrelerinde bulunan Açıklama Kolonu parametresi belirlenir. Bu açıklama alanına BA/BS kodu yazılır ve bildirime veri transferi yapılırken bu BA/BS kodu dikkate alınır.

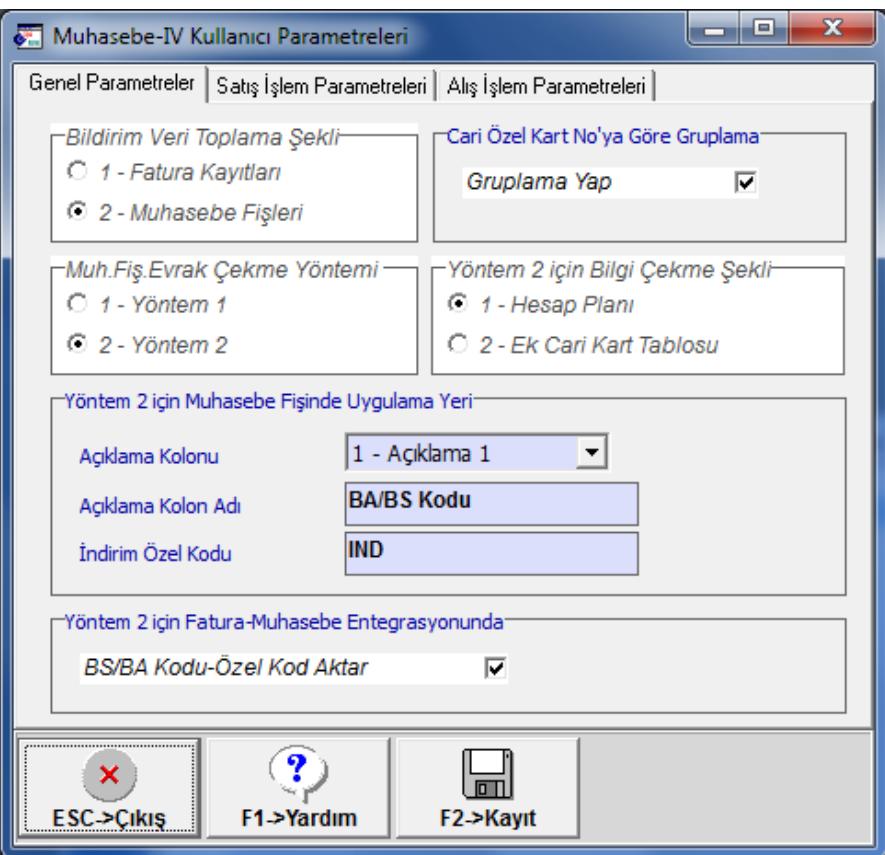

Muhasebe IV Kullanıcı Parametreleri

#### **2. Kısmı Tevkifat Bildirimine Ait Tanımlar**

 Muhasebe IV modülü / KDV (1) Beyannamesi Tanımı / Sabit Tanımlar bölümüne girilir. Bu bölümde **Çalışma Dönemi, Fatura Bağlantı Parametreleri ve Muhasebe Bağlantı Parametreleri** tanımlanır.

**Çalışma Dönemi İlk / Son Tarih** : Bu bölüme ilgili dönemin tarih aralığı tanımlanır.

**Evrak No Pozisyonu :** Bu bölüme fatura modülünden bilgi transfer edilirken, fişteki hangi evrak numarasının kullanılacağı tanımlanır.

**Tevkifat Satırı Özel Kodu :** Bu bölüme muhasebe fişlerinden bilgi transferi yapılırken, hangi fiş satırlarının transfer edileceğinin belirlenmesi açısından yazılacak özel kod tanımlanır.

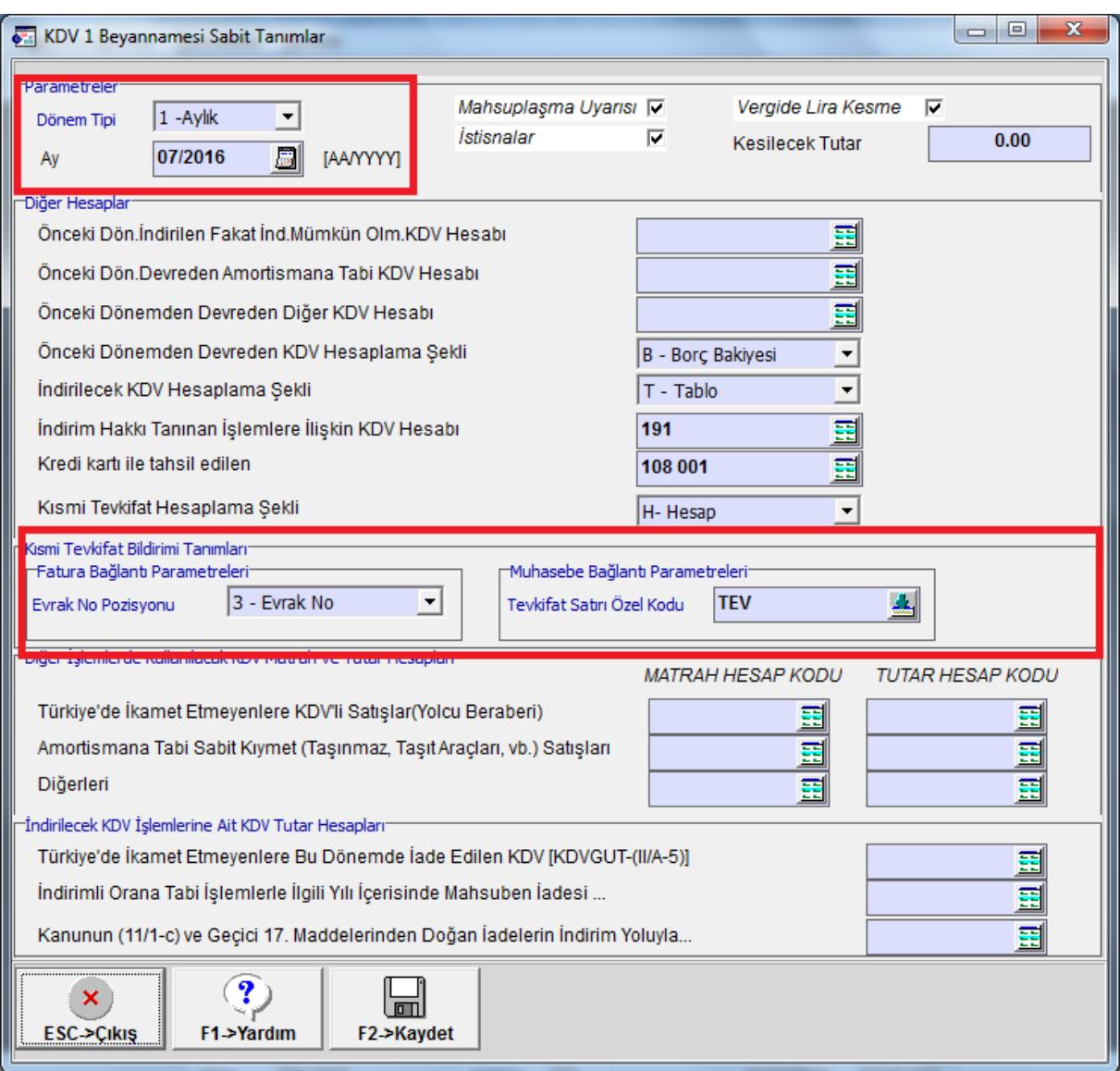

**Ekran 4:** Kısmı Tevkifat Bildirimine Ait Tanımlar

#### **3. Tevkifat Oranlarının Tanımlanması**

Sistem Yönetimi (ETASQLSYS) modülü / Ortak Tanımlar / Vergi Tanımları / Tevkifat Tanımları bölümüne girilerek tevkifat oranları ve kodları tanımlanır. Bu ekranda veriler tanımlı değil ise, **F3 İlk Değer** butonuna basılarak tanımlı tevkifat tanımlarının ekrana gelmesi sağlanır.

| $\overline{\mathbf{x}}$<br>-8<br>$\equiv$<br>KDV Tevkifat Tanımlamaları |                               |                 |                             |     |                               |  |
|-------------------------------------------------------------------------|-------------------------------|-----------------|-----------------------------|-----|-------------------------------|--|
| <b>TFV.NO</b>                                                           | KDV TEVKİFAT AÇIKLAMAS CARPAN |                 | <b>BÔLEN</b>                | KOD | <b>DETAY ACIKLAMA</b>         |  |
| 17                                                                      | <b>HURDA METALDEN</b>         | 5.000           | 10.000 617                  |     | <b>HURDA METALDEN ELDE</b>    |  |
| 18                                                                      | <b>HURDA METALDEN</b>         | 5.000           | 10.000 618                  |     | <b>HURDA METALDEN ELDE</b>    |  |
| 19                                                                      | <b>BAKIR. CİNKO</b>           | 5.000           | 10.000 619                  |     | <b>BAKIR, ÇİNKO VE ALÜMİN</b> |  |
| 20                                                                      | <b>İSTİSNADAN</b>             | 5.000           | 10.000 620                  |     | <b>İSTİSNADAN VAZGEÇENL</b>   |  |
| 21                                                                      | <b>METAL, PLASTIK</b>         | 9.000           | 10.000 621                  |     | <b>METAL, PLASTİK, LASTİK</b> |  |
| 22                                                                      | <b>PAMUK, TİFTİK</b>          | 9.000           | 10.000 622                  |     | PAMUK, TİFTİK, YÜN VE Y       |  |
| 23                                                                      | <b>AĞAC VE ORMAN</b>          | 5.000           | 10.000 623                  |     | <b>AĞAC VE ORMAN ÜRÜNL</b>    |  |
| 24                                                                      | DİĞERI ERİ                    | 2.000           | 10.000 650                  |     | DİĞERLERİ (2/10, 5/10, 7/*    |  |
| 25                                                                      | YAPIM İSLERİ                  | 2,000           | 10.000 201                  |     | YAPIM İSLERİ İLE İLGİLİ B     |  |
| 26                                                                      | ETÜT, PLAN-PROJE              | 9.000           | 10.000 202                  |     | ETÜT, PLAN-PROJE, DAN         |  |
| 27                                                                      | <b>MAKİNE, TEÇHİZAT</b>       | 5.000           | 10.000 203                  |     | <b>MAKİNE, TEÇHİZAT, DEMÎ</b> |  |
| 28                                                                      | <b>YEMEK SERVIS</b>           | 5.000           | 10.000 204                  |     | YEMEK SERVIS HIZMETIN         |  |
| 29                                                                      | <b>ORGANIZASYON</b>           | 5.000           | 10.000 205                  |     | <b>ORGANIZA SYON HIZMETI</b>  |  |
| 30                                                                      | İSGÜCÜ TEMİN                  | 9.000           | 10.000 206                  |     | <b>İSGÜCÜ TEMİN HİZMETLE</b>  |  |
| 31                                                                      | ÖZEL GÜVENLİK                 | 9.000           | 10.000 207                  |     | ÖZEL GÜVENLİK HİZMETİ         |  |
| 32                                                                      | YAPI DENETİM                  | 9.000           | 10.000 208                  |     | YAPI DENETİM HİZMETLE         |  |
| 33                                                                      | <b>FASON OLARAK</b>           | 5.000           | 10.000 209                  |     | <b>FASON OI ARAK YAPTIRI</b>  |  |
| 34                                                                      | TURİSTİK MAĞAZAI ARA          | 9.000           | 10.000 210                  |     | TURİSTİK MAĞAZAI ARA          |  |
| 35                                                                      | <b>SPOR KULÜPLERININ</b>      | 9.000           | 10.000 211                  |     | <b>SPOR KULÜPLERİNİN YA'</b>  |  |
| ×<br><b>ESC-&gt;Cikis</b>                                               | Y<br>F1->Yardım               | n<br>F2->Kavdet | <b>ILK</b><br>F3->IIk Deăer |     |                               |  |

**Ekran 5:** KDV Tevkifat Tanımları

#### **4. Muhasebe Fişi Giriş Şekli**

Kısmi tevkifat bildirimi tablosuna bilgiler muhasebe fişlerinden transfer edilecekse ;

Muhasebe fişinde, BA/BS kodu bölümüne ilgili hesabın kodu, özel kod alanına ise Tevkifat Özel Kodu, KDV oranı ve Tevkifat No.su tanımlanır. Örneğin **TEV-18-1**

Tevkifat No.su sistem yönetimi bölümündeki, KDV Tevkifat Tanımlarındaki TEV.NO yu ifade eder. (Bkz. Ekran 5)

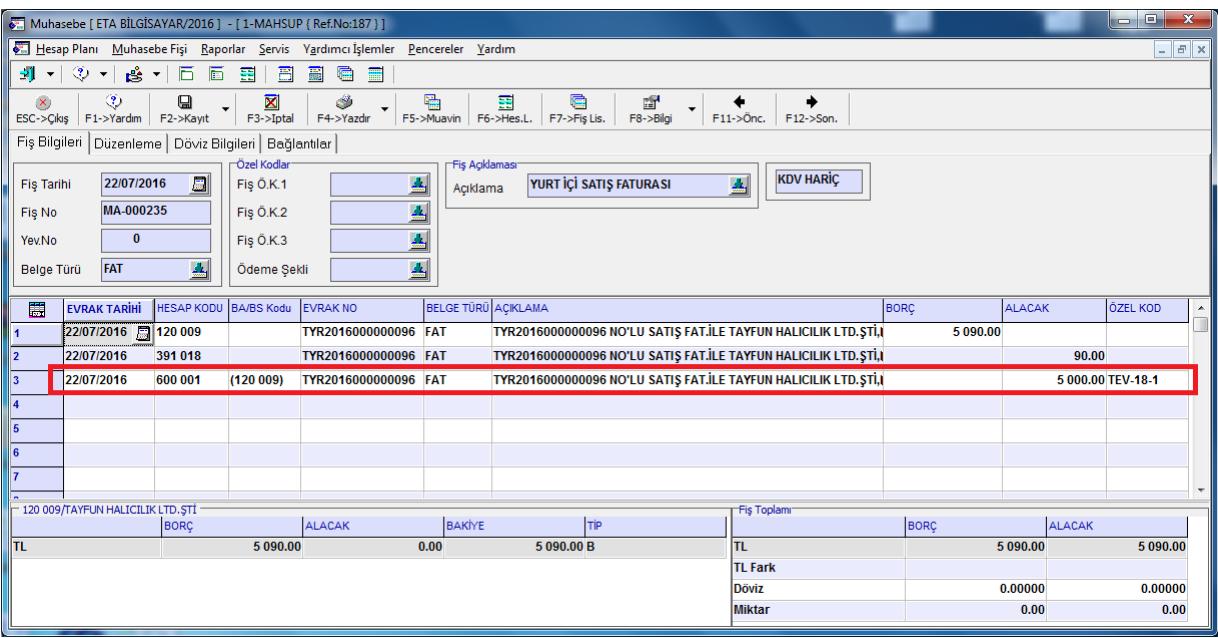

**Ekran 6:** Örnek Muhasebe Fişi Giriş Şekli

## **5. Fatura Giriş Şekli**

Kısmi tevkifat bildirimi tablosuna bilgiler fatura modülündeki fişlerinden transfer edilecekse,

- Faturada KDV Tevkifatı parametresi işaretlenir.
- KDV Tevkifat oranı seçilir. (Faturadaki toplamlar sayfasından)

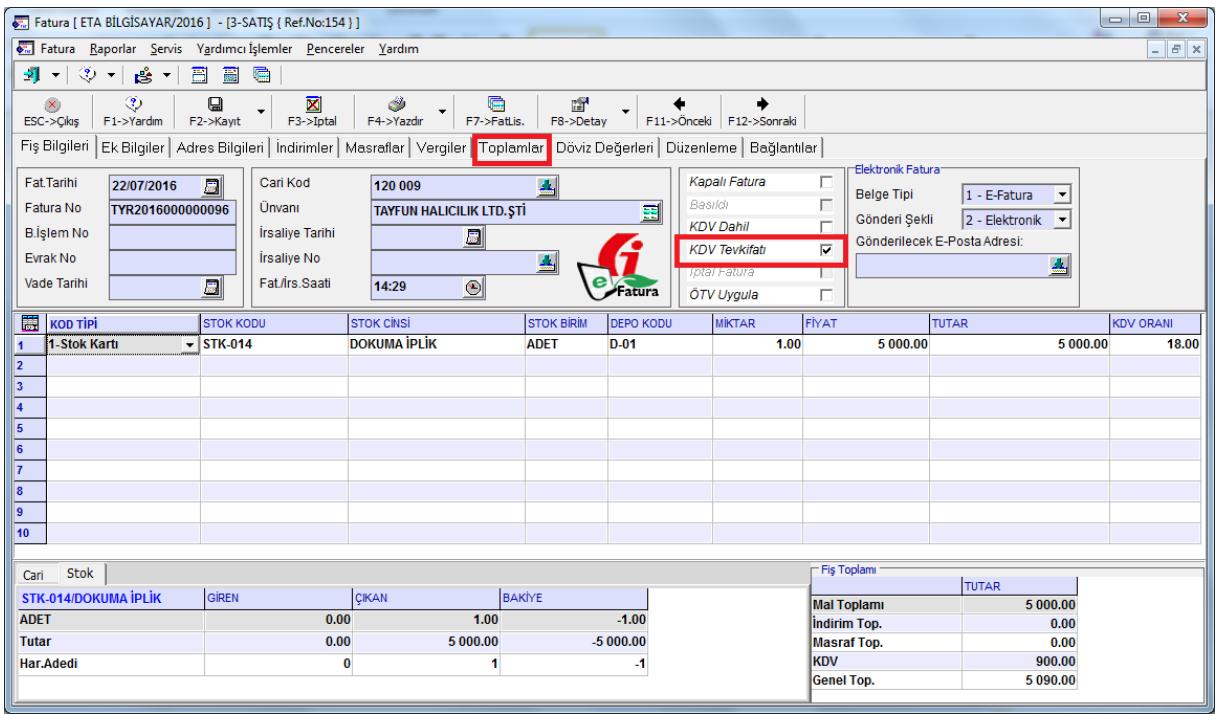

**Ekran 7:** Örnek Fatura Giriş Şekli

### **6. Kısmi Tevkifat Bildirimi Bölümüne Değerlerin Transferi**

- Bu işlem için Muhasebe IV modülü, KDV (1) Beyannamesi Dökümü ekranında bulunan **Ekler** sekmesine gelinir.
- Bu bölümde **Tablo Oluştur** butonuna basılır.
- Ekrana gelen işlem aralıkları seçim penceresinde seçim kriterleri belirlenerek taşınacak değerler filtrelenebilir.
- Önceki Dönemden Değer oluşturulacak ise **Önceki Dönemden Değer Getir** butonu kullanılır. (Bir önceki beyanname döneminde tablo kayıtlı ise)

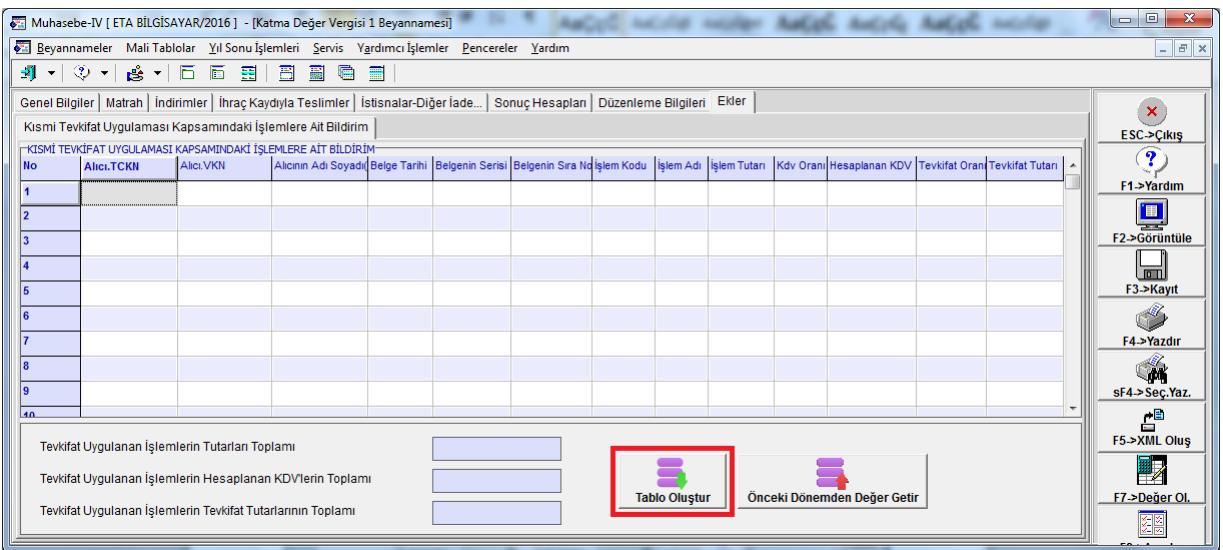

**Ekran 8:** Değer Oluşturma Ekranı

 İşlem aralıkları belirlendikten sonra **F2-İşlem** butonu ile değer transferi işlemi tamamlanır.

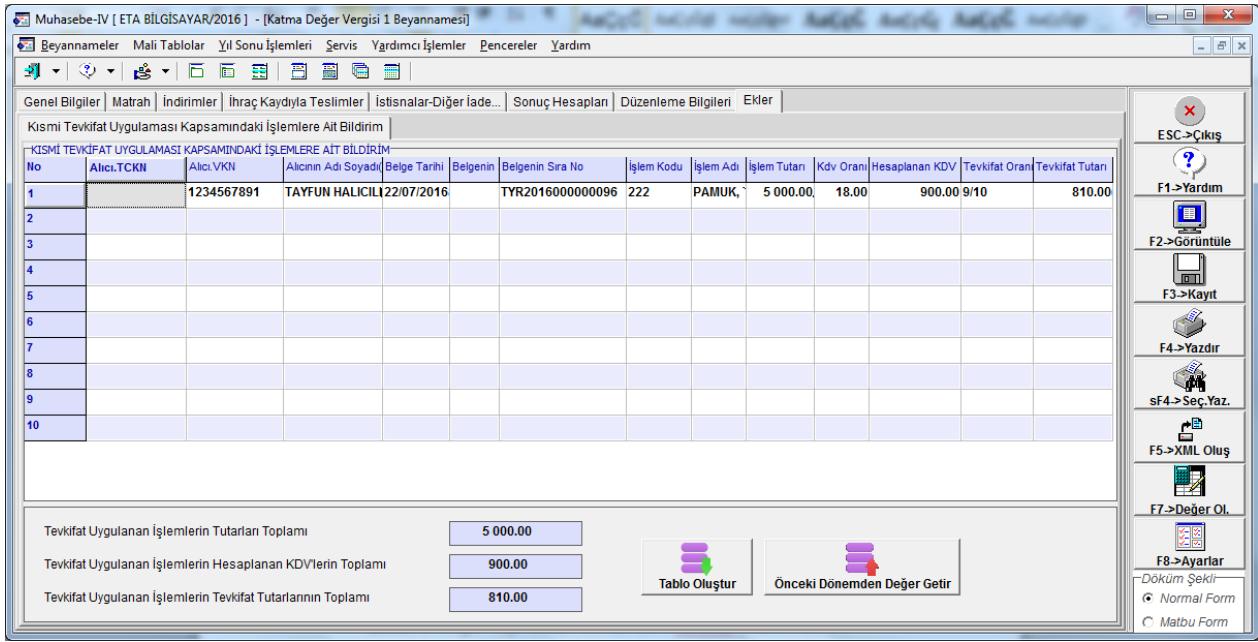

**Ekran 9:** Kısmi Tevkifat Bildirimi Ekranı

- Değerler transfer edildikten sonra bu bölüm **F3-Kaydet** butonu ile kayıt edilir.
- Bu bölümdeki bilgiler, kdv beyannamesi ekranından xml dosyası hazırlandığında, beyanname ekine otomatik transfer edilir.

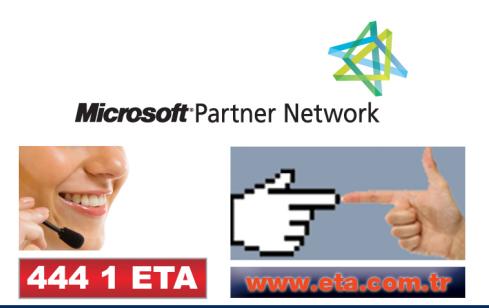